### COMPLETING YOUR EMPLOYEE REVIEW

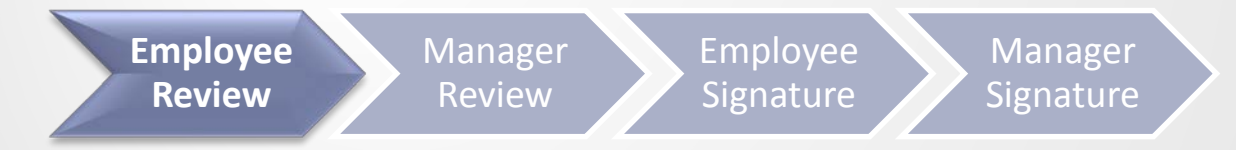

# Steps for Completing the Employee

### Review

1

2

3

4

5

**Employee Review**

Manager Review

Employee **Signature** 

**Signature** 

**Access Your Appraisal Form**

**Rate and enter comments for UTHealth Performance Standards**

**Rate and enter comments for each Performance Goal**

**Optional: Print Form for Discussion with Manager**

**Save and Send to Manager Review**

# Accessing Your Appraisal

#### **Method 1**

Click on "Document Link" in the launch email notification from your UTHealth Outlook Inbox.

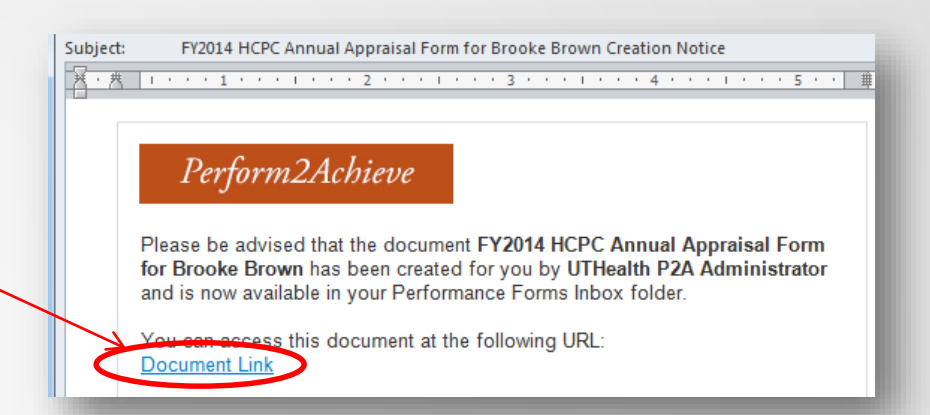

#### **Method 2**

- Log in to P2A **<https://go.uth.edu/perform2achieve>**
- From the "To Do" list, click on "Employee Review"

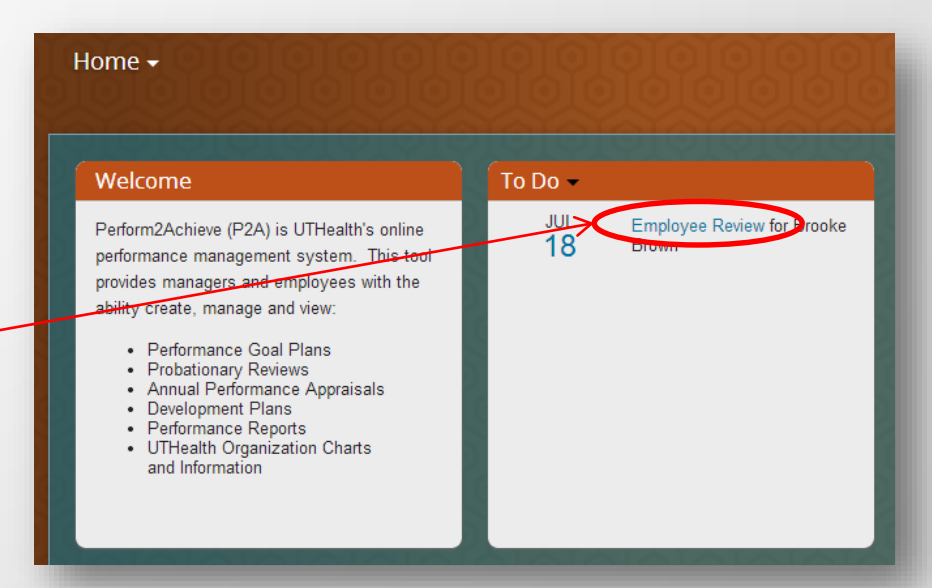

## Rating and Entering Comments UTHealth Performance Standards

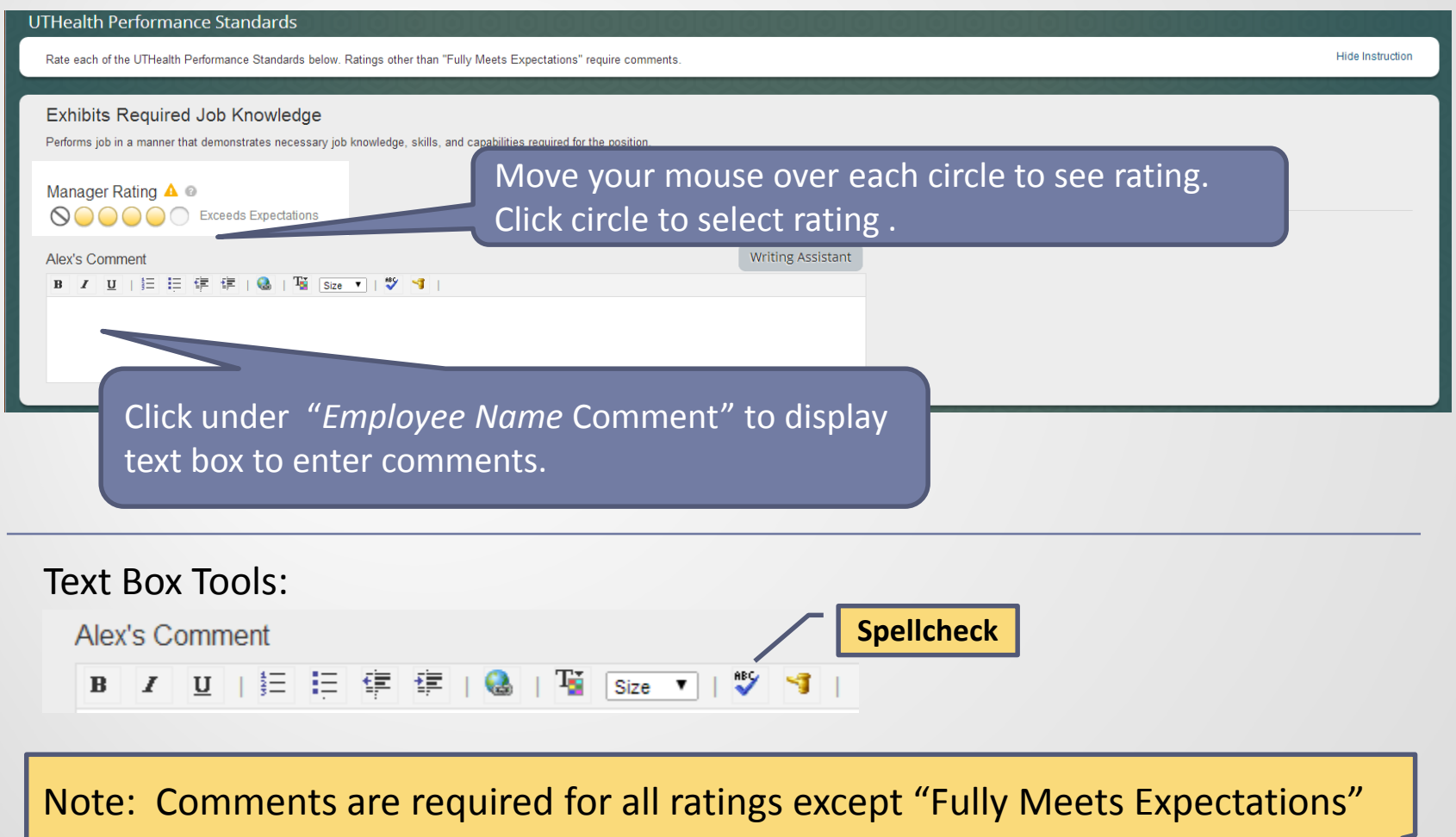

### UTHealth Performance Standards Writing Assistant Tool

Writing Assistant data exists for each UTHealth performance standard and is designed to help employees and managers write their feedback.

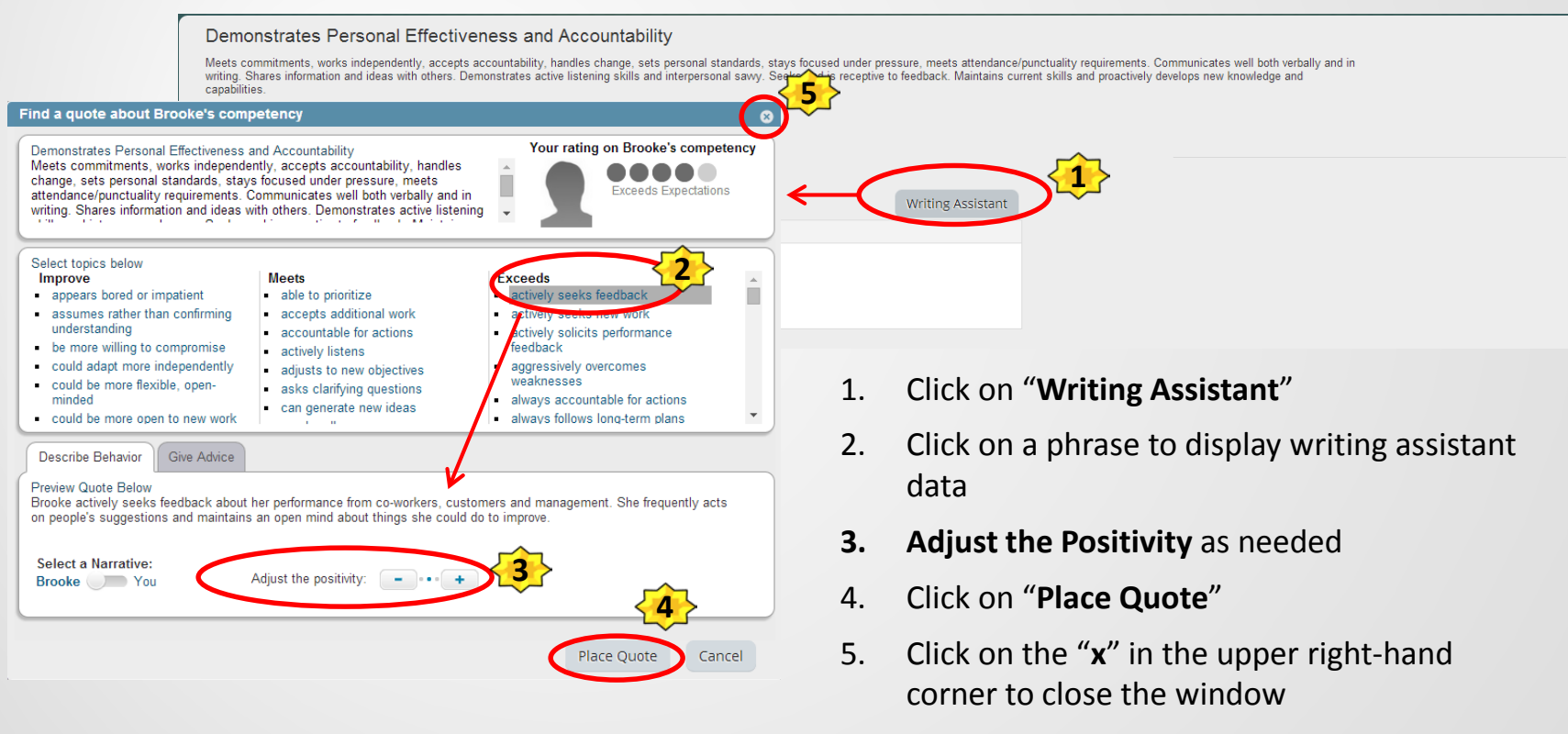

6. Modify the text in the comments field below the rating as needed

# Rating and Entering Comments Performance Goals

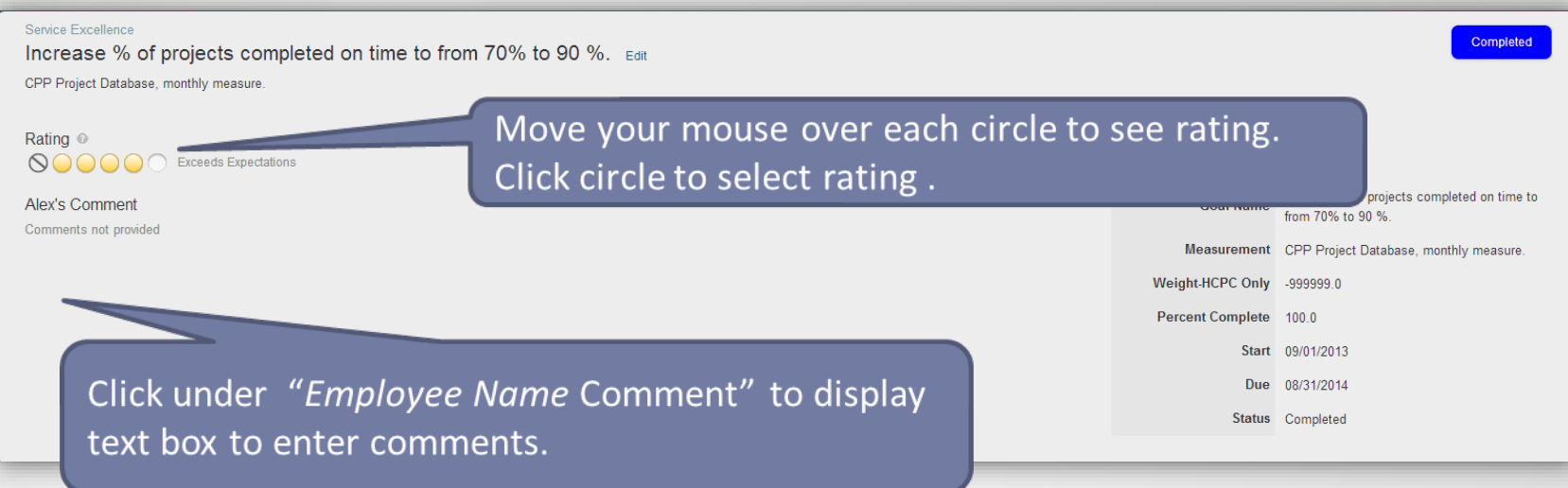

Note: Comments are required for all ratings except "Fully Meets Expectations"

# Printing Your Appraisal Form **Optional**

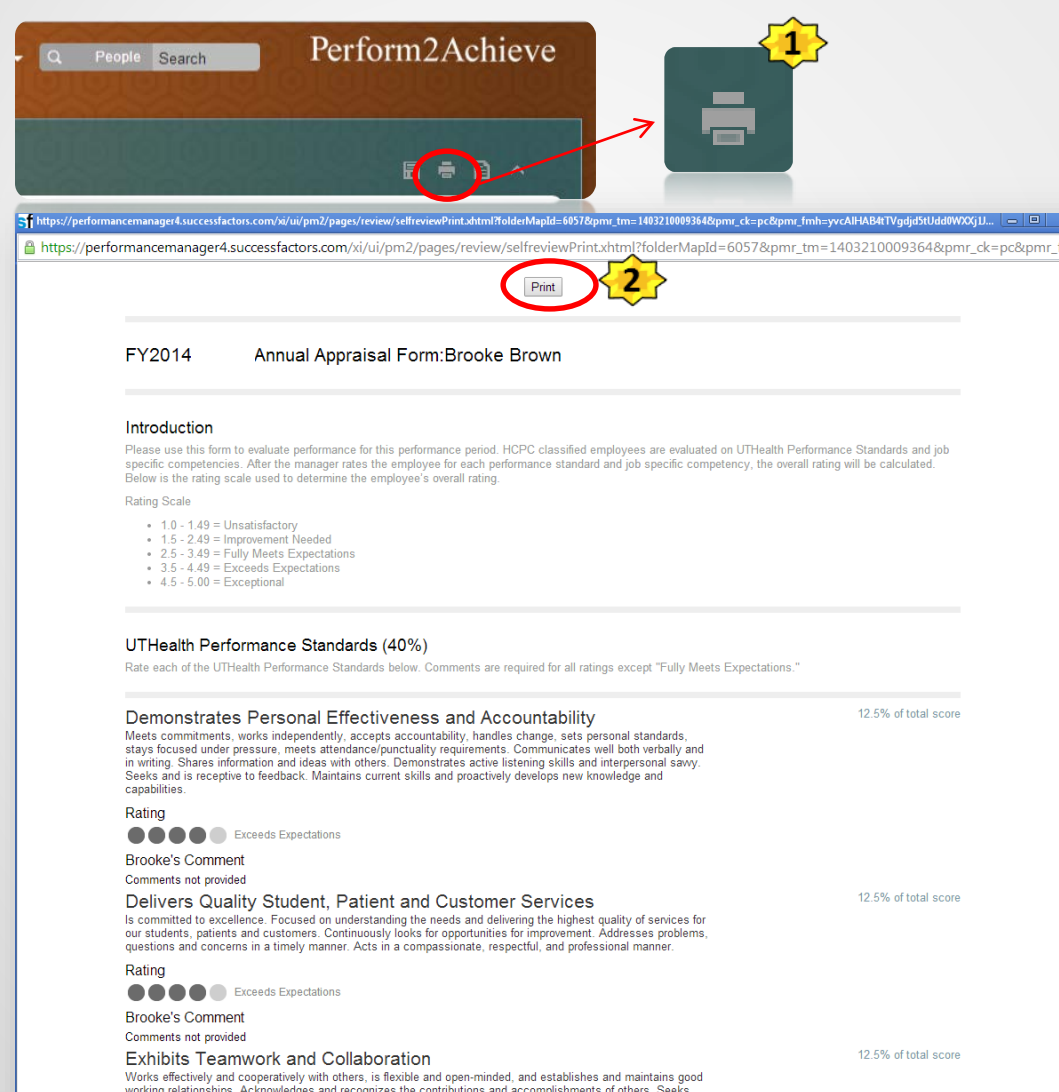

#### With the form open:

- 1. Click on the Print Icon
- 2. Click on the Print button at the top of the form

# Printing Your Appraisal Form Continued

- 3. Select printer
- 4. Set print options
- 5. Click "Print"

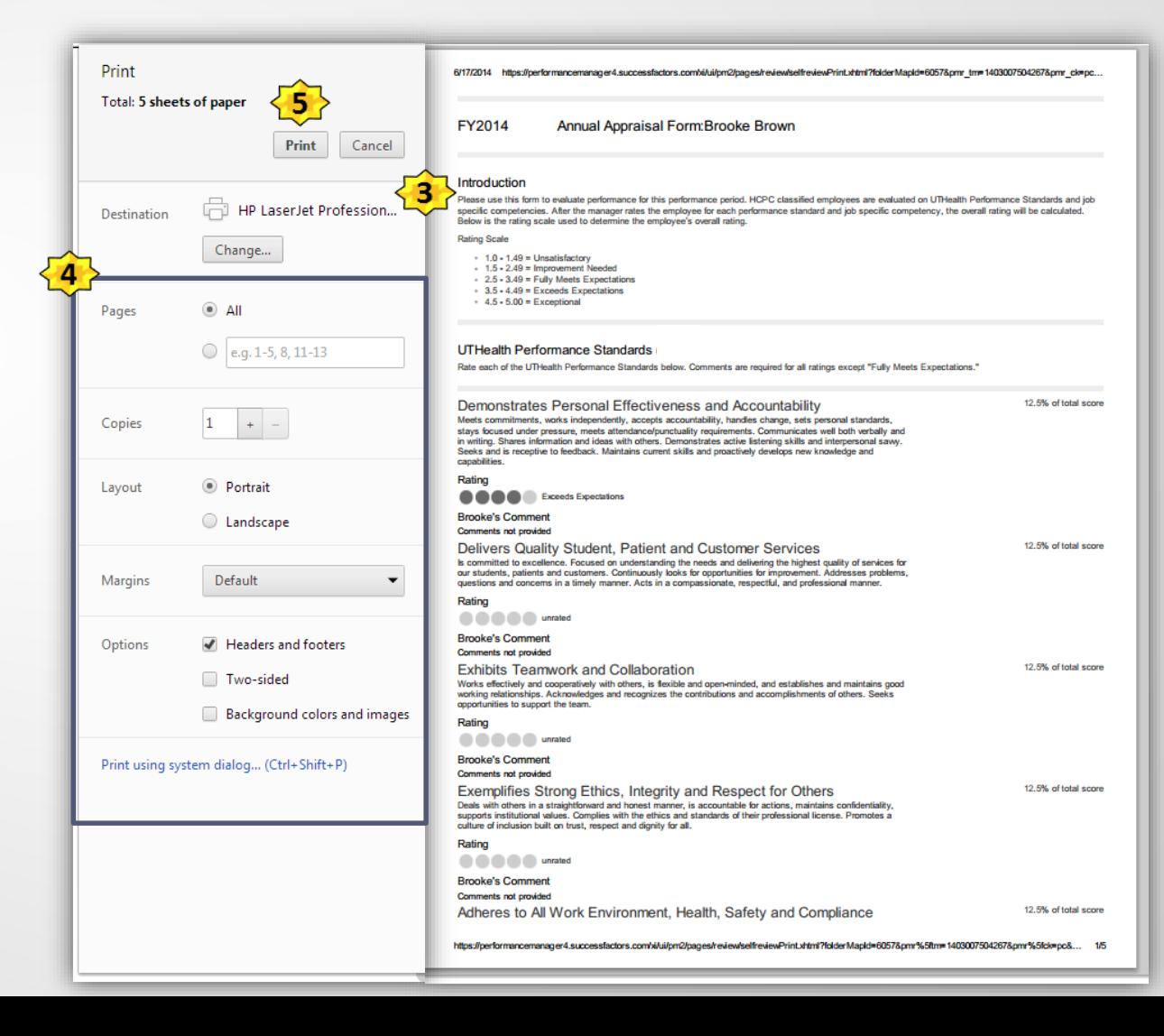

# Sending Your Appraisal to Manager Review

Once you have rated and entered comments for each UTHealth Performance Standard and Performance Goal, click on "Send to Manager Review".

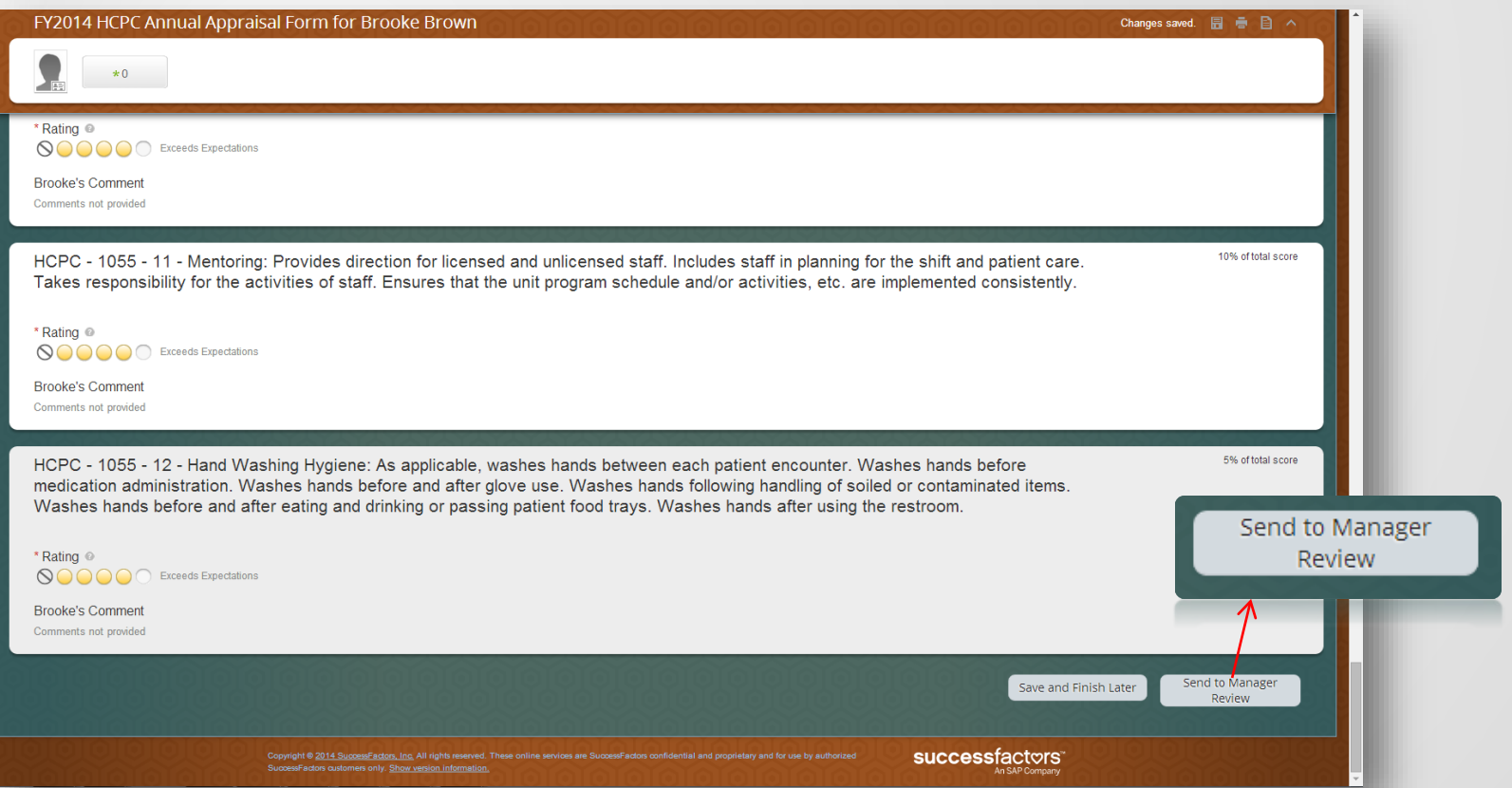